# **FireFamilyPlus Databases – Fire History**

# **I. Downloading Historical Fire Data for Import into FireFamily**

Downloading historical fire data from the National Fire and Aviation Management Web Applications (FAMWEB) site allows users to access historical fire data for all federal agencies. This paper will present one example on how to download USFS-specific historical fire data via FAMWEB as well as one example on how to download DOI-specific data from WFMI. Both examples will illustrate how to import this data into FireFamilyPlus (FFP).

# **A. Federal Agency Fire History**

Historical fire data for federal agencies is available for download through the FAMWEB website: <https://fam.nwcg.gov/fam-web/> . Previous year's historical fire data is generally available for download by mid-April in the following calendar year.

USFS users can access USFS-specific data using FIRESTAT which can be accessed through the FAMWEB site:<https://fam.nwcg.gov/fam-web-was/Firestat/index.html>Note: Login and password are required. After downloading historical fire data from the FIRESTAT site, the process for importing USFS-specific fire data into FFP follows the same steps as described in this lesson.

DOI users can access DOI-specific historical fire data through the Wildland Fire Management Information (WFMI) website:<https://wfmi.nifc.gov/cgi/WfmiHome.cgi>Note: Login and password are required.

## **B. FAMWEB Fire Occurrence Data**

Historical fire data for federal agencies can be found on the National Fire and Aviation Management (FAMWEB) website:<https://fam.nwcg.gov/fam-web/>

- From the menu items on the left side of the web page select '*Wildland Fire Related Links'*
- Select '**Fire and Weather Data**' and a new page will be displayed:

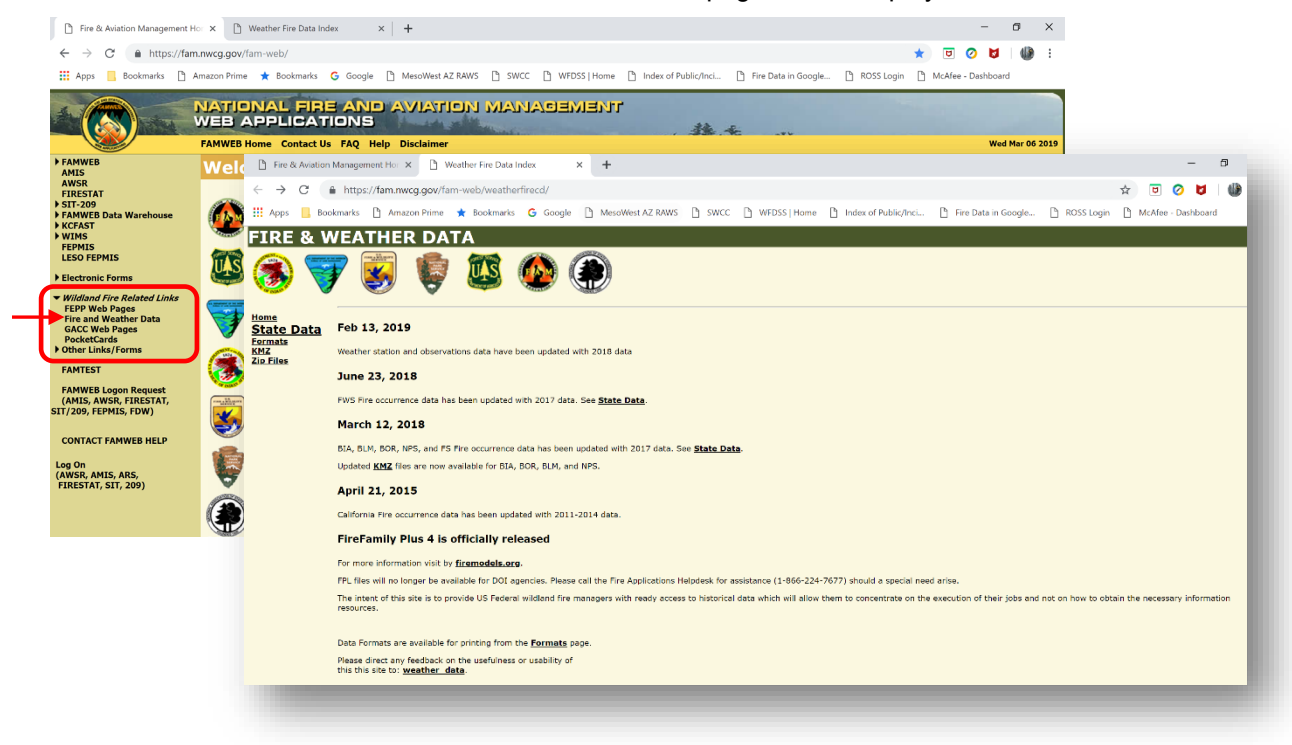

- Click on '**State Data**'
- Select the State of interest from the dropdown list and a new page will be displayed:

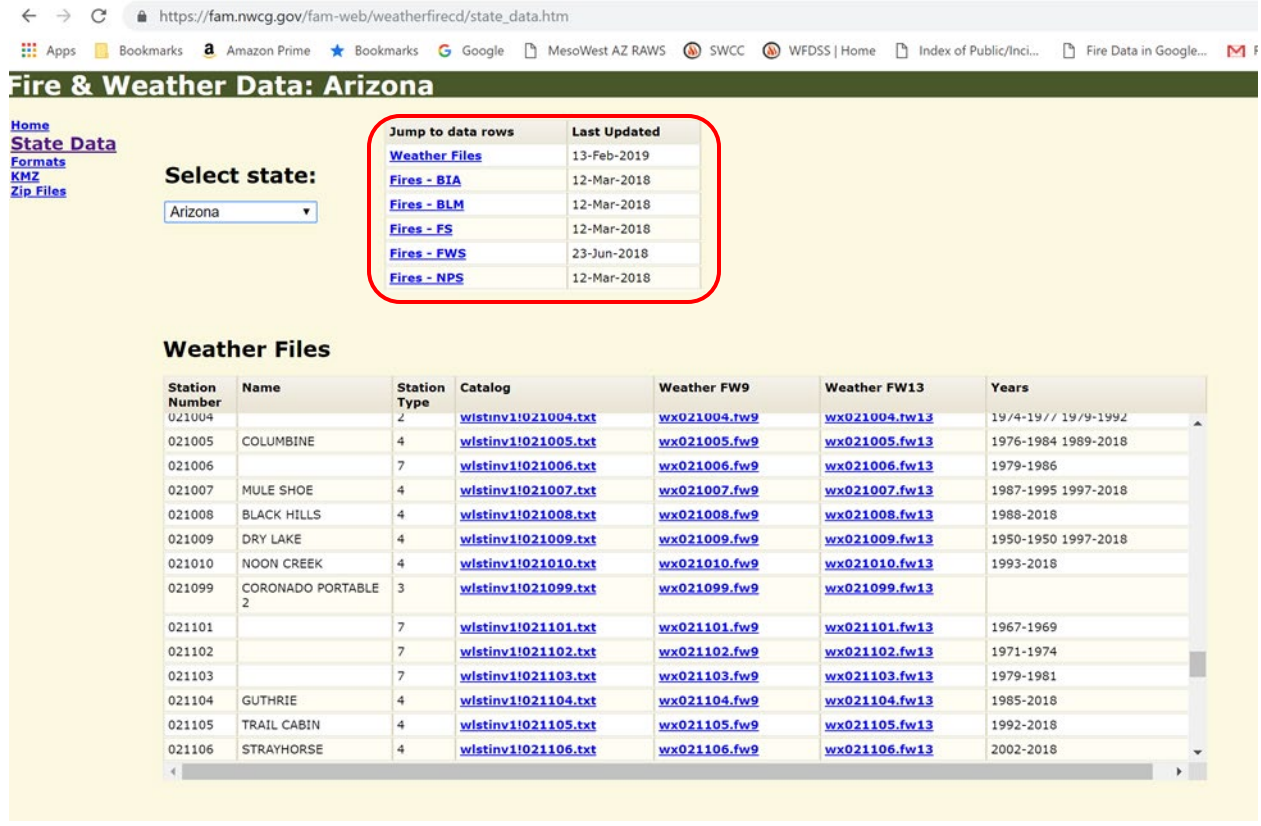

- The user can either select the agency of interest from the box at the top of the page or scroll down the page to the '**Fire Occurrence Files**' window.
- In this example, the user will download historical fire occurrence data for the USFS, Coronado National Forest in Arizona.
- Note that the data range is from 1950 through 2017.
- To download the data right-click on the filename displayed in the blue text and select '**Save target as…**' option. Download and save the file to a location on the computer where it can be found later. Next, the user will upload the historical fire occurrence data into FFP after all of the fire history data has been collected for the planning area.
- Note the different file formats for the USFS and DOI fire occurrence files.

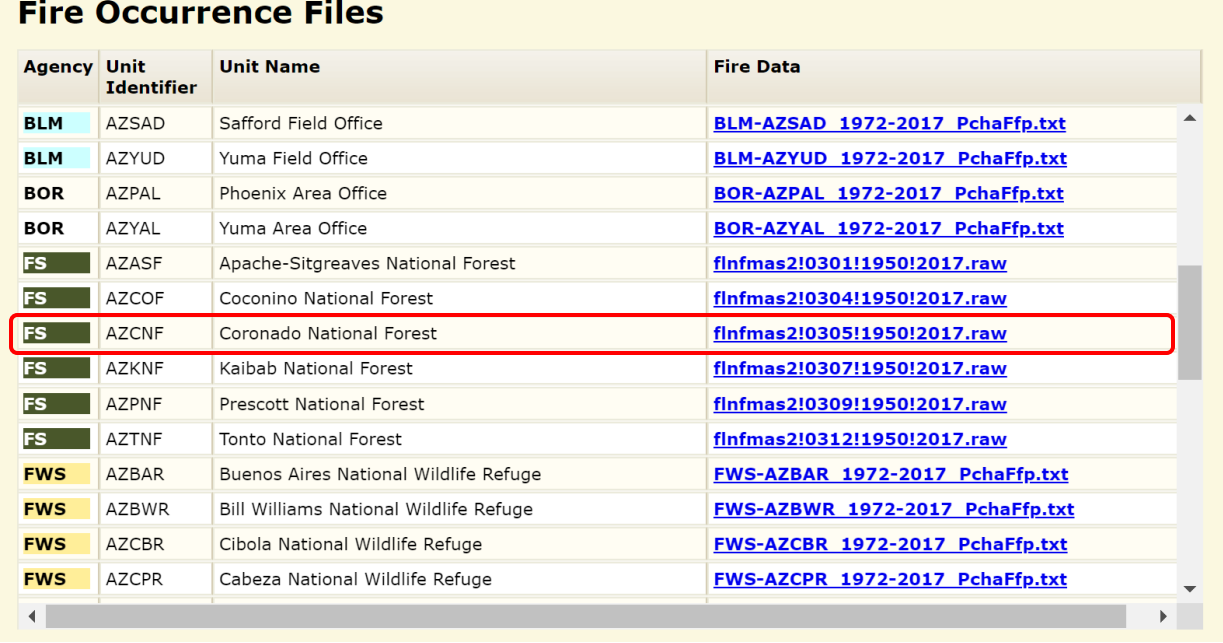

# **C. WFMI Fire Occurrence Data (DOI-specific fire information)**

Historical fire data for Department of Interior (DOI) agencies can also be found on the Wildland Fire Management Information (WFMI) website: <https://wfmi.nifc.gov/cgi/WfmiHome.cgi>Note: A login and password are required for users to access this website. New users can select the 'Access Request' link on the homepage to request login approval.

- Once the user has successfully logged on, click on the '**Fire Reporting**' link and a new page will appear.
- Select '**Export**' and a new page will be displayed:

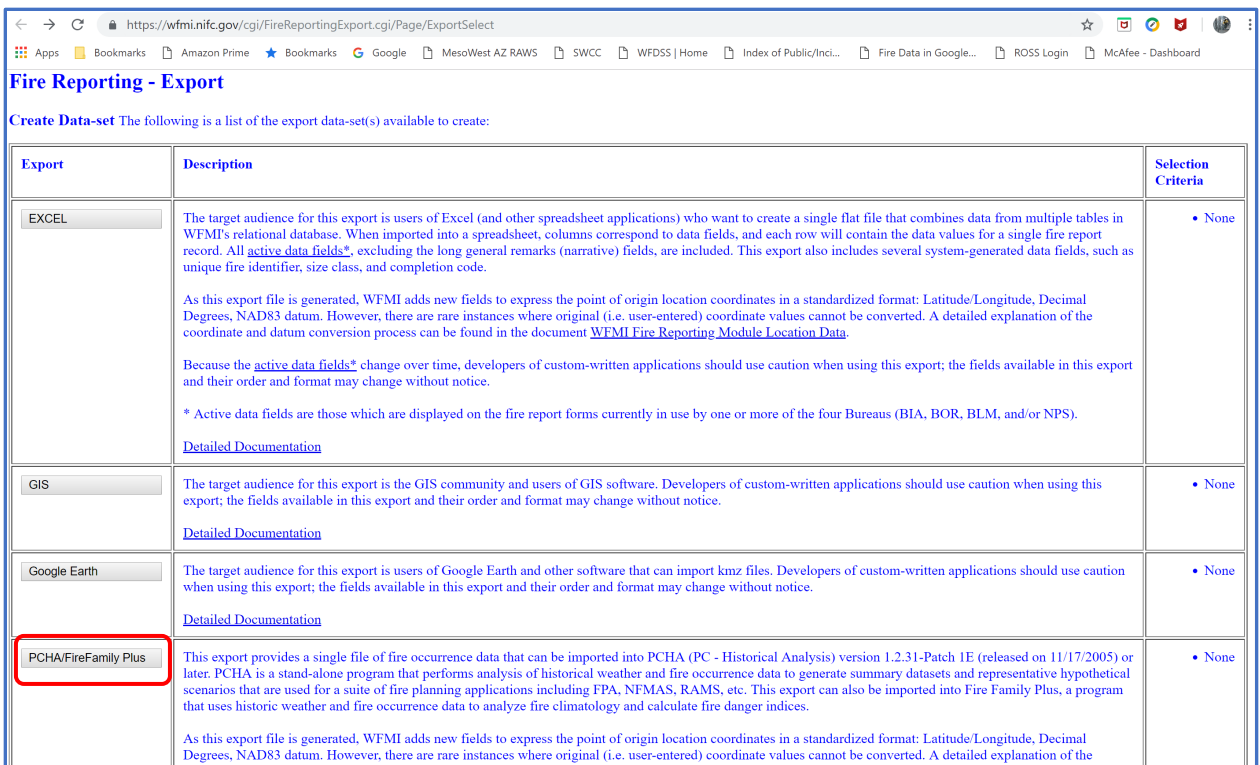

• The user can download the data in a variety of formats. For this example, the user will select the '**PCHA/FireFamilyPlus**' format. After clicking on the '**PCHA/FireFamilyPlus**' button a new window will appear:

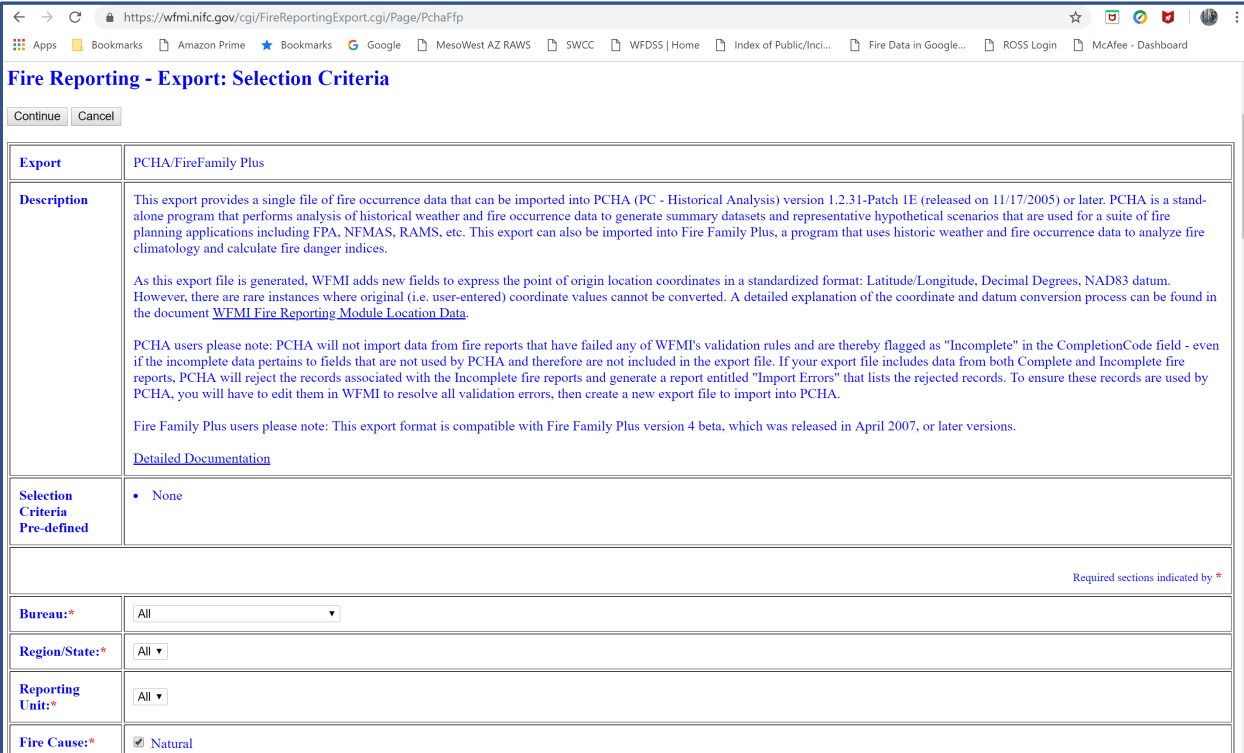

- The '**Fire Reporting Export: Selection Criteria**' window provides the user with a number of options to refine their search by Bureau, Region/State, Reporting Unit, Fire Cause, Fire Report Status, Date Range, and Fire Type/Protection Type. DOI users should all be familiar with these selection options.
- For this example, the user will select the following options:
	- o Bureau: Bureau of Land Management (BLM)
	- o Region/State: Arizona
	- o Reporting Unit: Safford-Tucson Zone
	- o Fire Cause: Select all three options
	- o Fire Report Status: Select 'All fire reports (complete and incomplete)'
	- o Date Range: Enter 01/01/2000 through 12/31/2014
	- o Fire Type/Protection Type: The user will select 'Fire Type 1' (Response Fires), Protection Types 1 and 5 (click on the box next to each of these protection types).

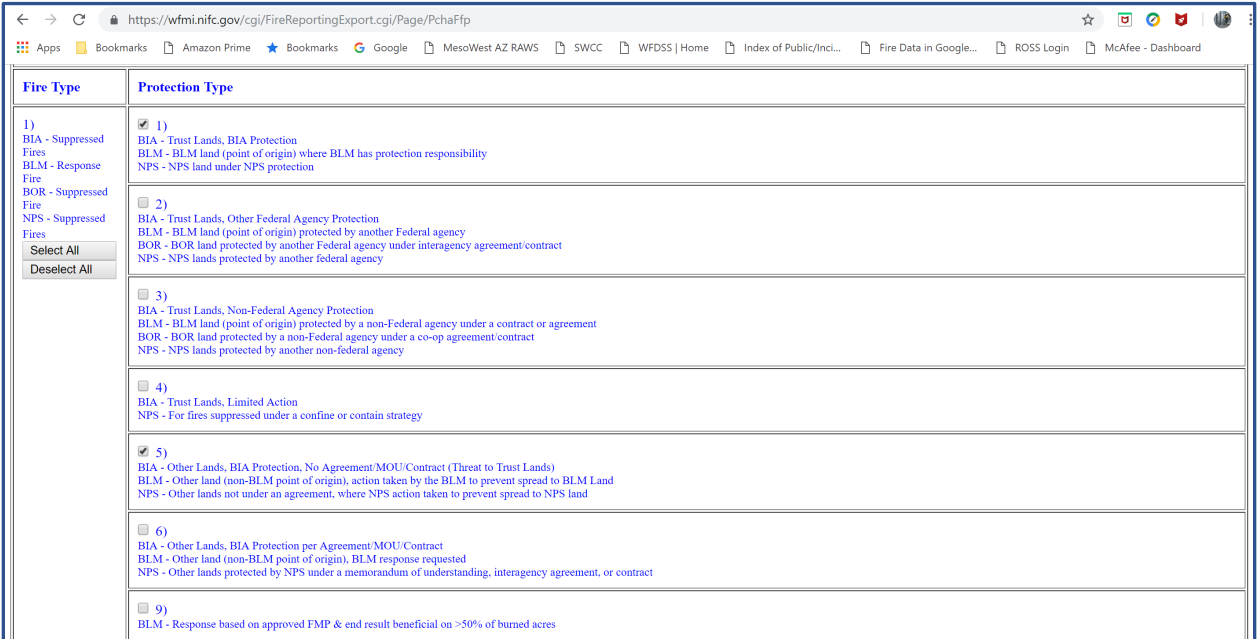

• Scroll to the bottom of the page and click on '**Continue**' and a new page will appear '**Fire Reporting - Export: Confirmation**':

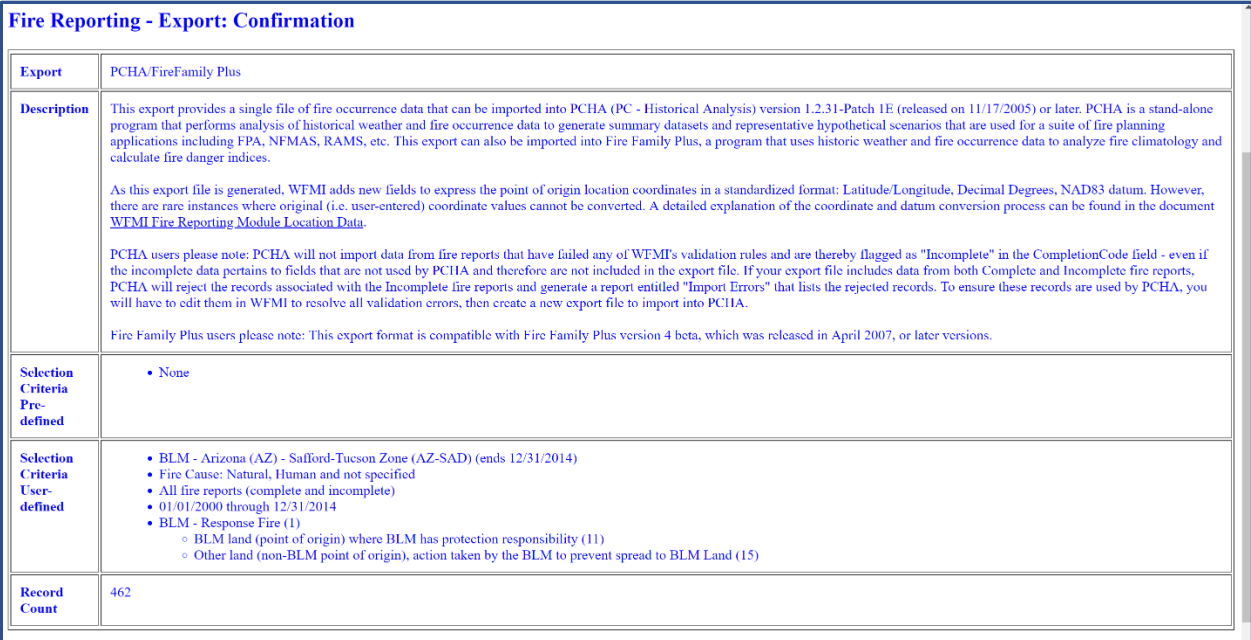

- Create Revise Selection Criteria Cancel
	- Select '**Create**' at the bottom of the web page and a new page, '**Fire Reporting Export**', will appear. If the requested data download file is large it may take a minute for the data to be assembled and made ready for download. This page will display the status of the download request.

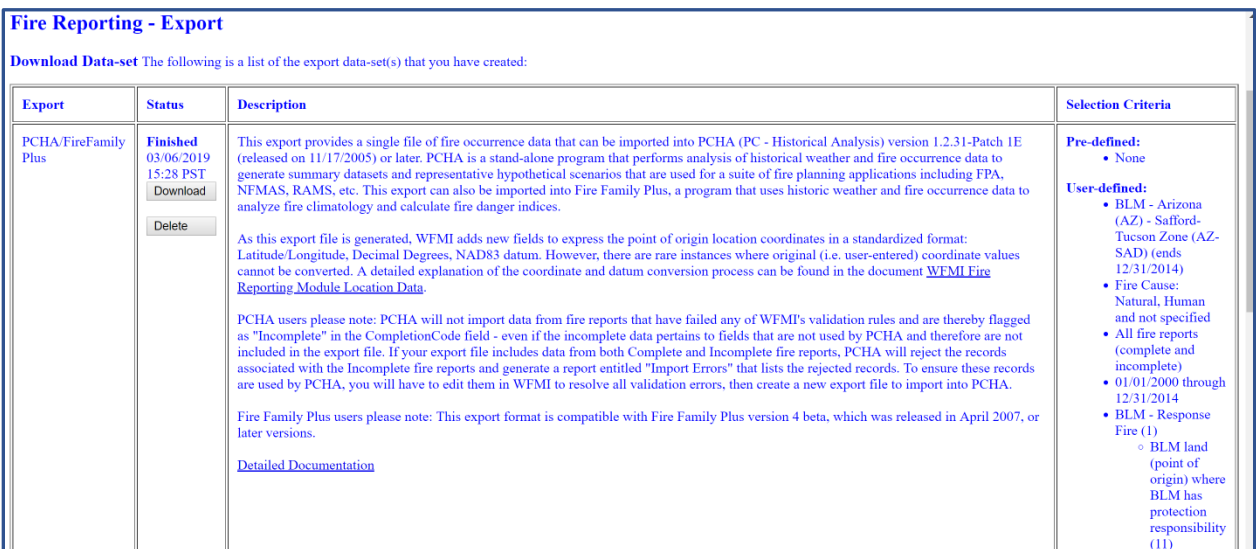

• When the data file is ready the user can click on the '**Download**' button. A new window will appear, '**Fire Reporting - Export: Download**':

#### **Fire Reporting - Export: Download**

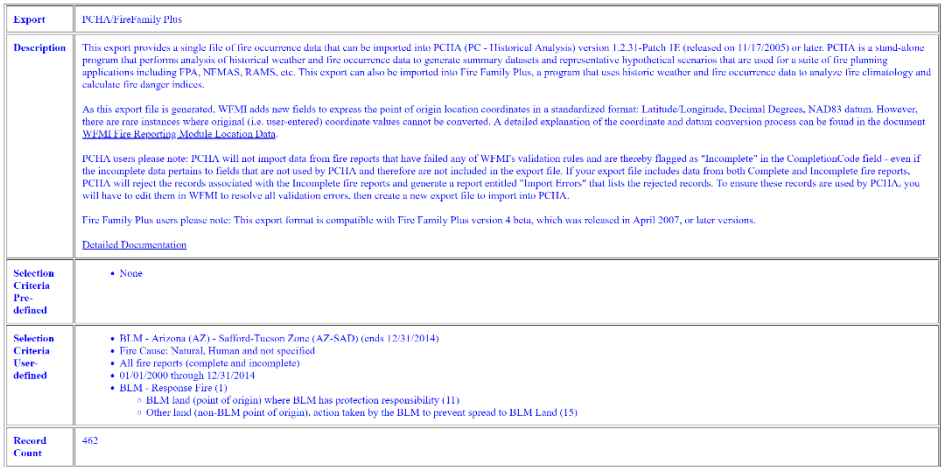

- Scroll to the bottom of the page and follow the download instructions: '*To download and save each of the files on the computer, right-click on the Filename and then select Save link as....*'
- Right click on '**PchaFfp**' to download and save the file to a location on the computer where it can be found later. The user will upload the historical fire occurrence data into FFP after the fire history data for all the units/agencies has been collected for the planning area.

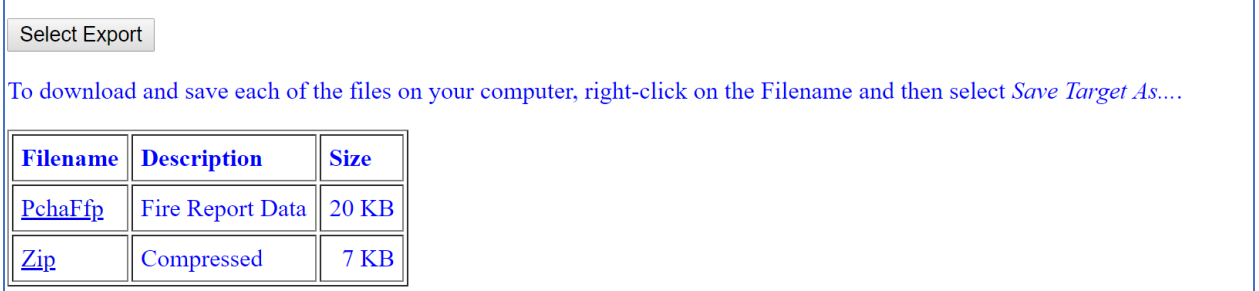

#### **II. Importing Historical Fire Occurrence Data into FireFamilyPlus**

Now that the data has been downloaded and stored, the historical fire occurrence data can now be imported into FireFamilyPlus. First, the USFS fire occurrence data followed by the BLM fire occurrence data will be imported into FFP.

#### **A. USFS Fire Occurrence Data Import into FFP**

• Open the previously created FFP database and select '**Data**' from the menu items at the top of the page. Next, select '**Import…**' and the '**Import Fire and Weather Data**' window will appear on the screen:

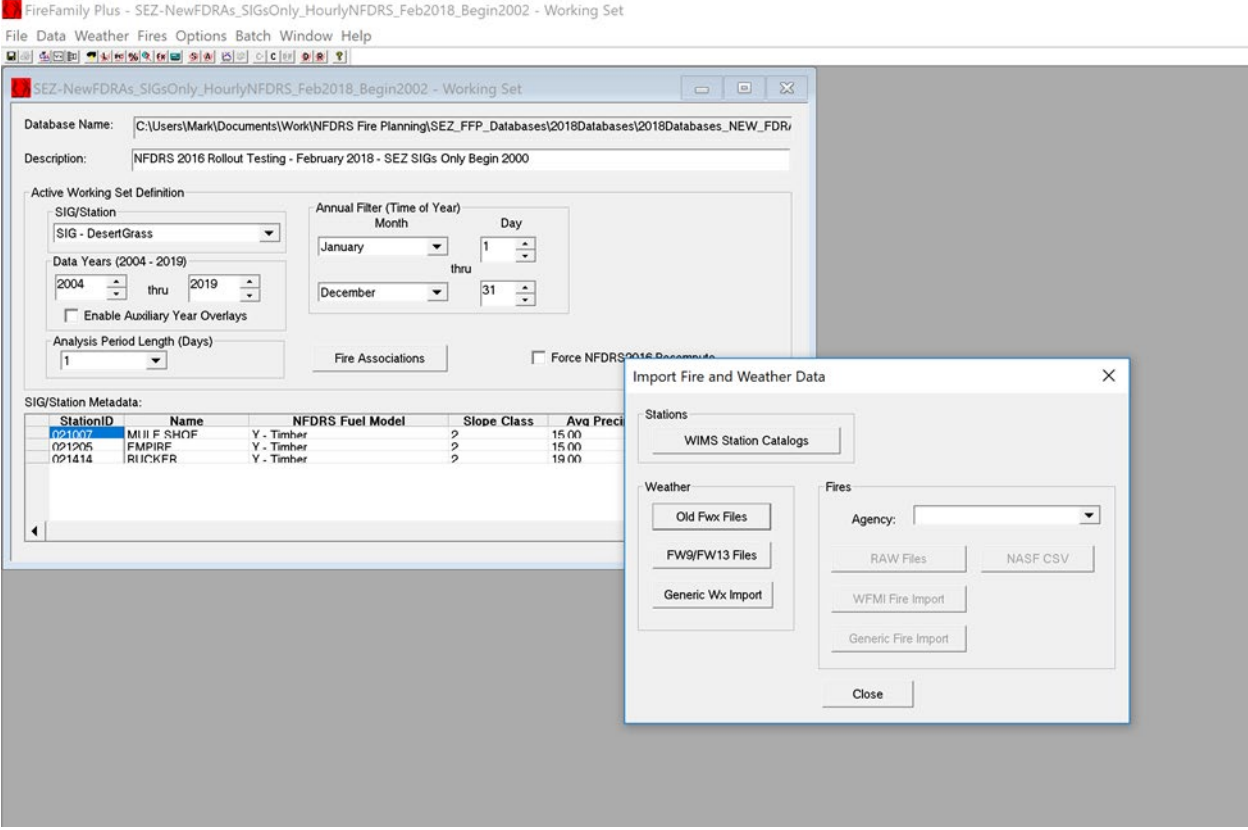

• Select the proper agency from the '**Agency**' drop-down list. For this example, select 'USFS'.

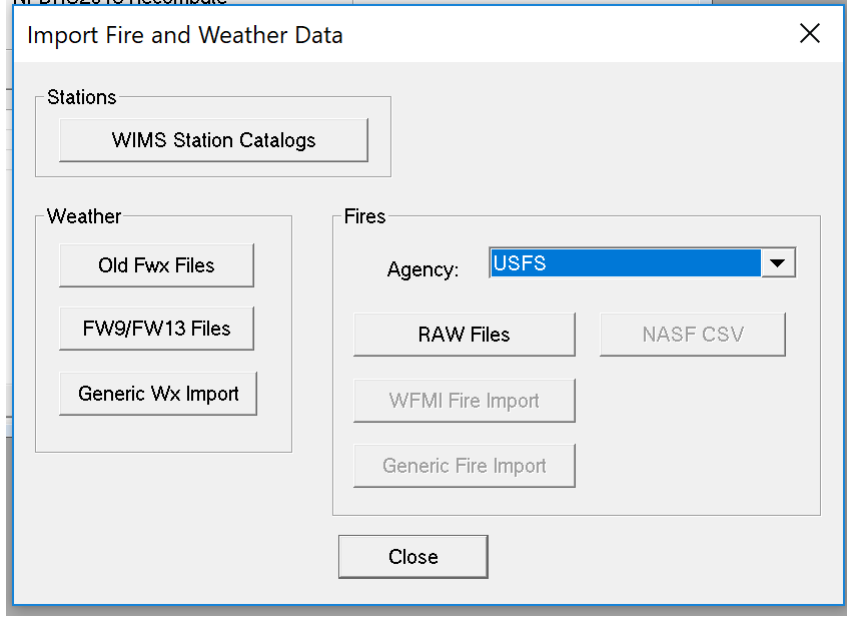

• Next, click on the '**RAW Files**' button and a new File Explorer window will open. Navigate to the location where the USFS fire occurrence download file (.raw) was stored on the computer.

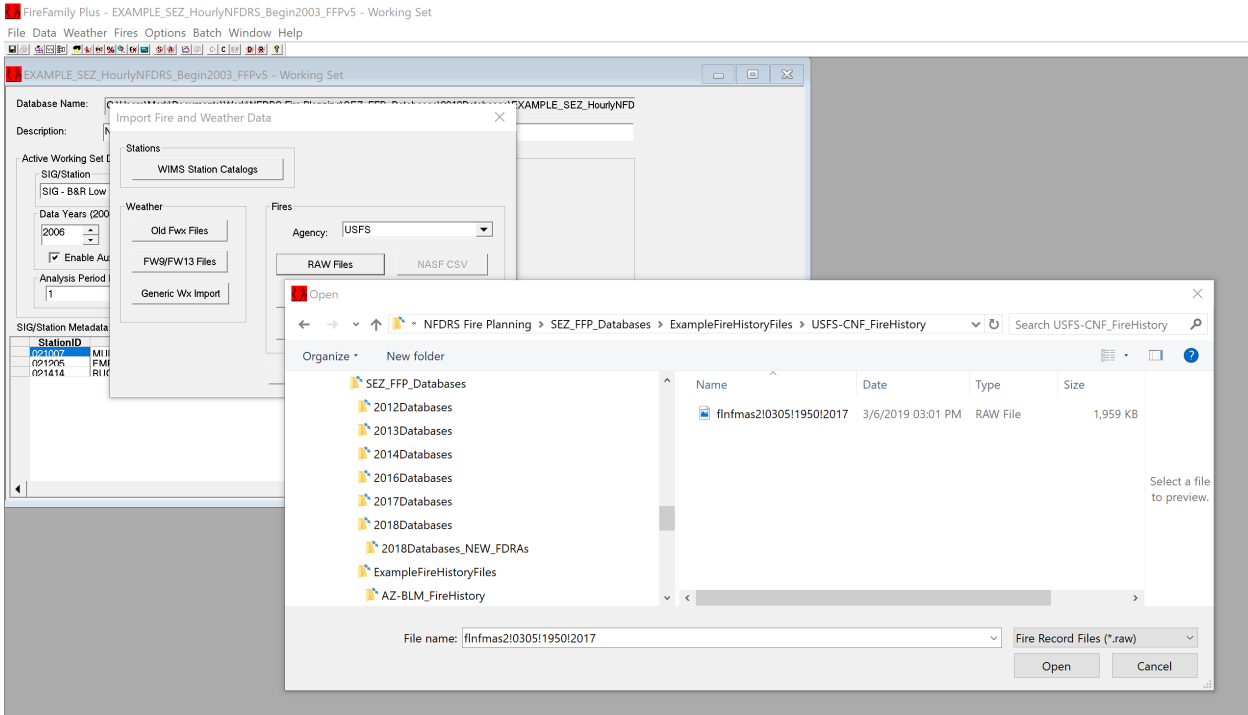

• The user can either double-click on the file or highlight the filename and select '**Open**'. The file will then automatically import into the FFP database. After the import is complete a new window will appear. If no errors were encountered, click on the '**Close**' button to close the window.

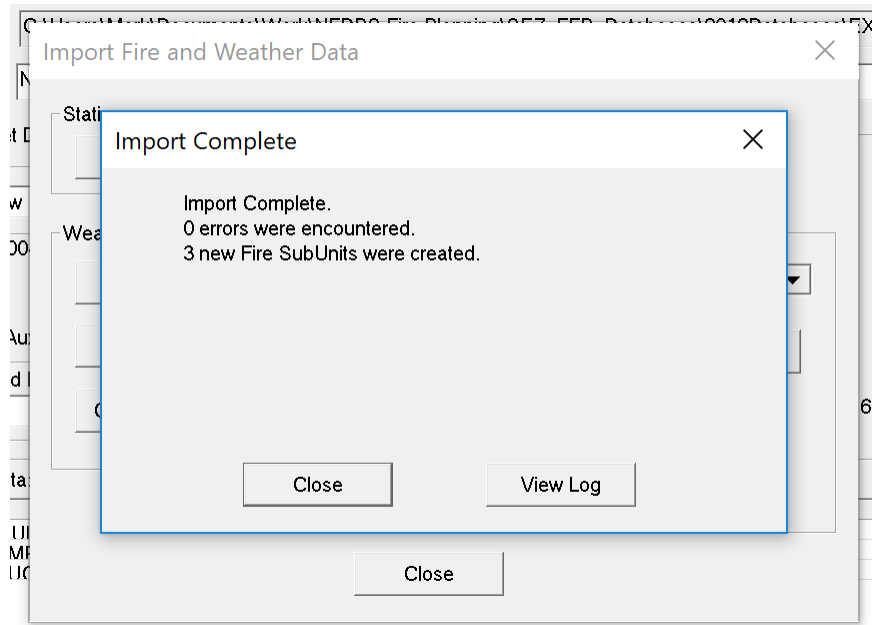

- Next, click the '**Close**' button at the bottom of the '**Import Fire and Weather Data**' window.
- To view the fire occurrence data, you can click on the '**Fire Associations**' button and a new window will appear. Select the applicable agency tab (e.g. USFS); select the applicable

Region (e.g. 03 Southwest (R3)); select the applicable Unit (e.g. 05 Coronado NF); select the applicable Unit(s) (e.g. 01 Douglas RD, 02 Nogales RD, etc.).

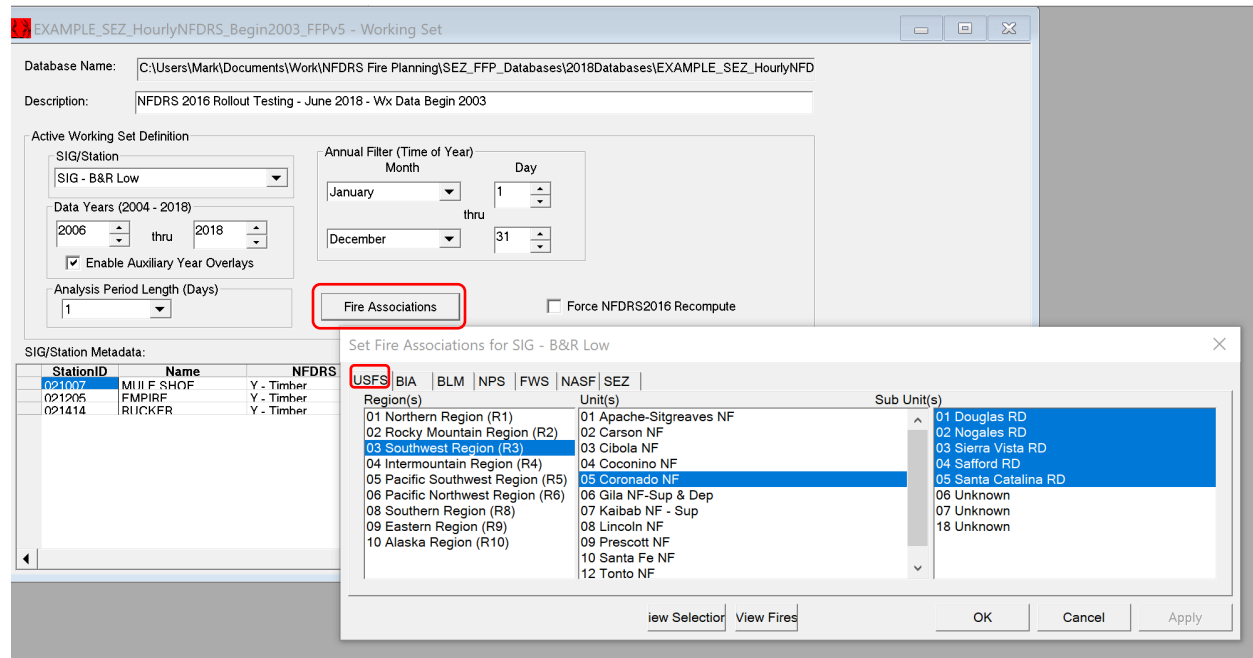

• The user can click the '**View Fires**' button to review the downloaded fire occurrence data, a new window will appear:

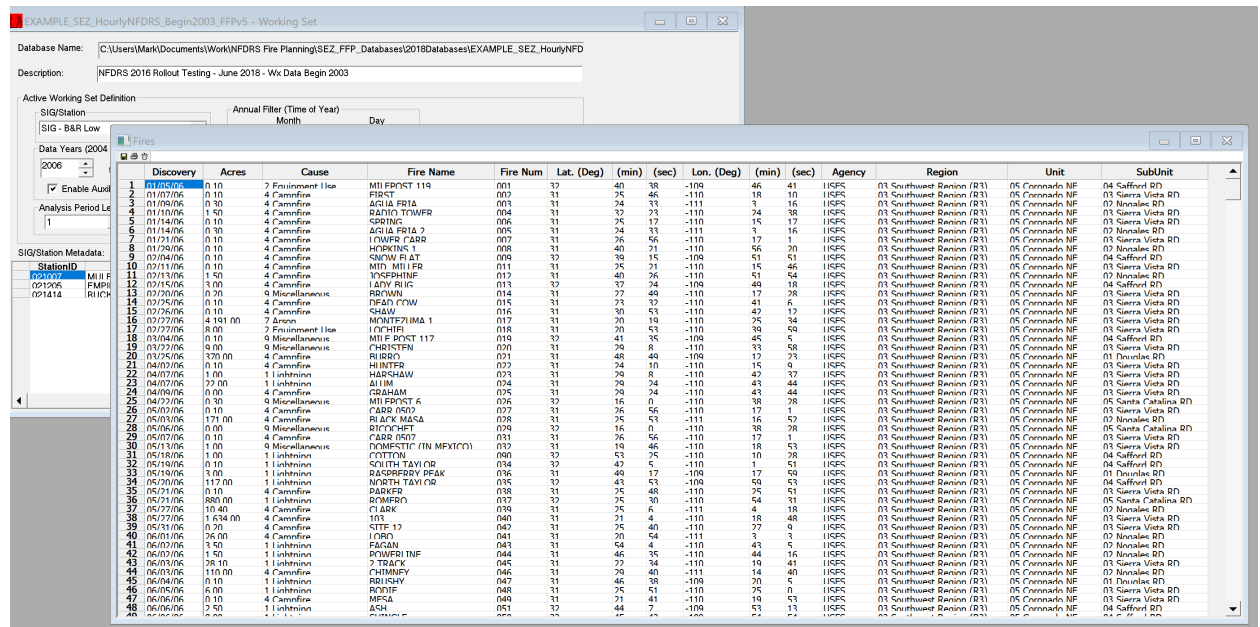

## **B. DOI Fire Occurrence Data Import into FFP**

• The same process is used to import DOI fire occurrence data into FFP. Select '**Data**' from the menu items at the top of the page. Next, select '**Import…**' and the '**Import Fire and Weather Data**' window will appear on the screen.

• Select the proper agency from the '**Agency**' drop-down list. For this part of the exercise the user will select 'DOI Agencies'.

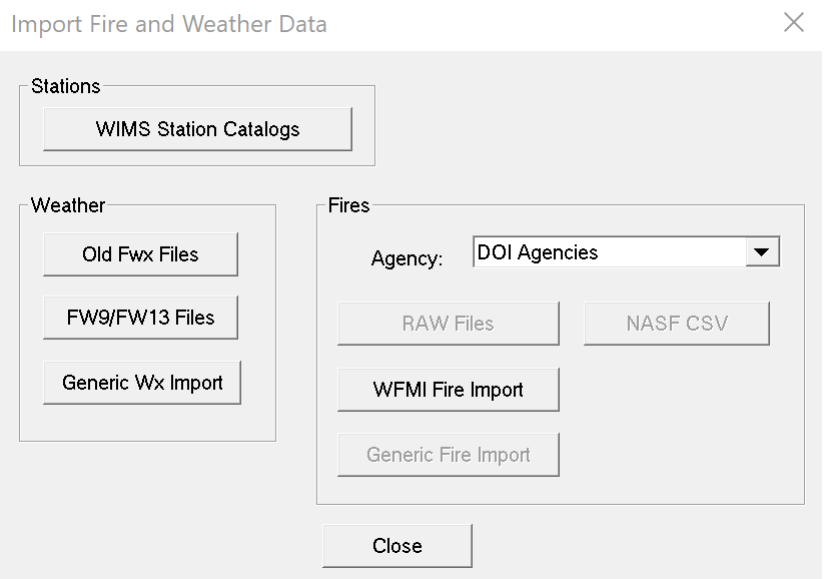

• Next, click on the '**WFMI Fire Import**' button and a new File Explorer window will open. Navigate to the location where the BLM fire occurrence download file (.txt) was stored on the computer. Either double-click on the file name or click the '**Open**' button.

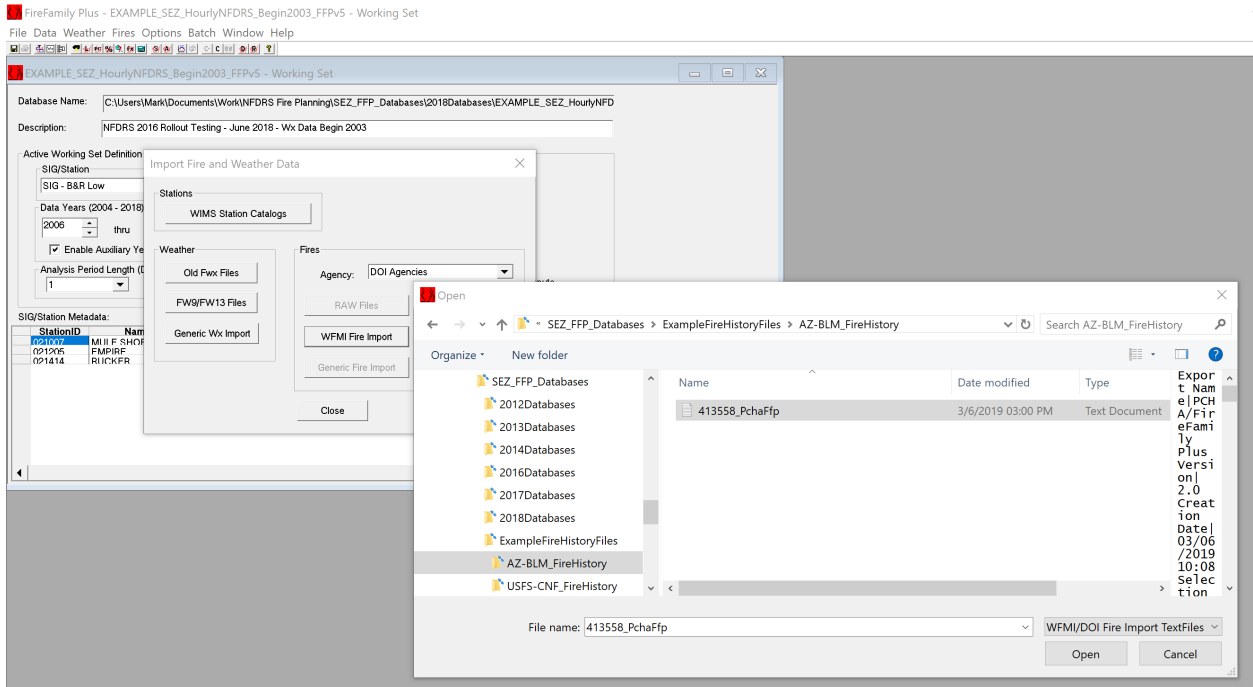

• A new window will appear. Select the '**Fire Types to Import**', remember earlier when the BLM fire occurrence data was downloaded, we selected 1-1 and 1-5 fire types. Click the boxes next to the applicable fire types. Next, click '**OK**'.

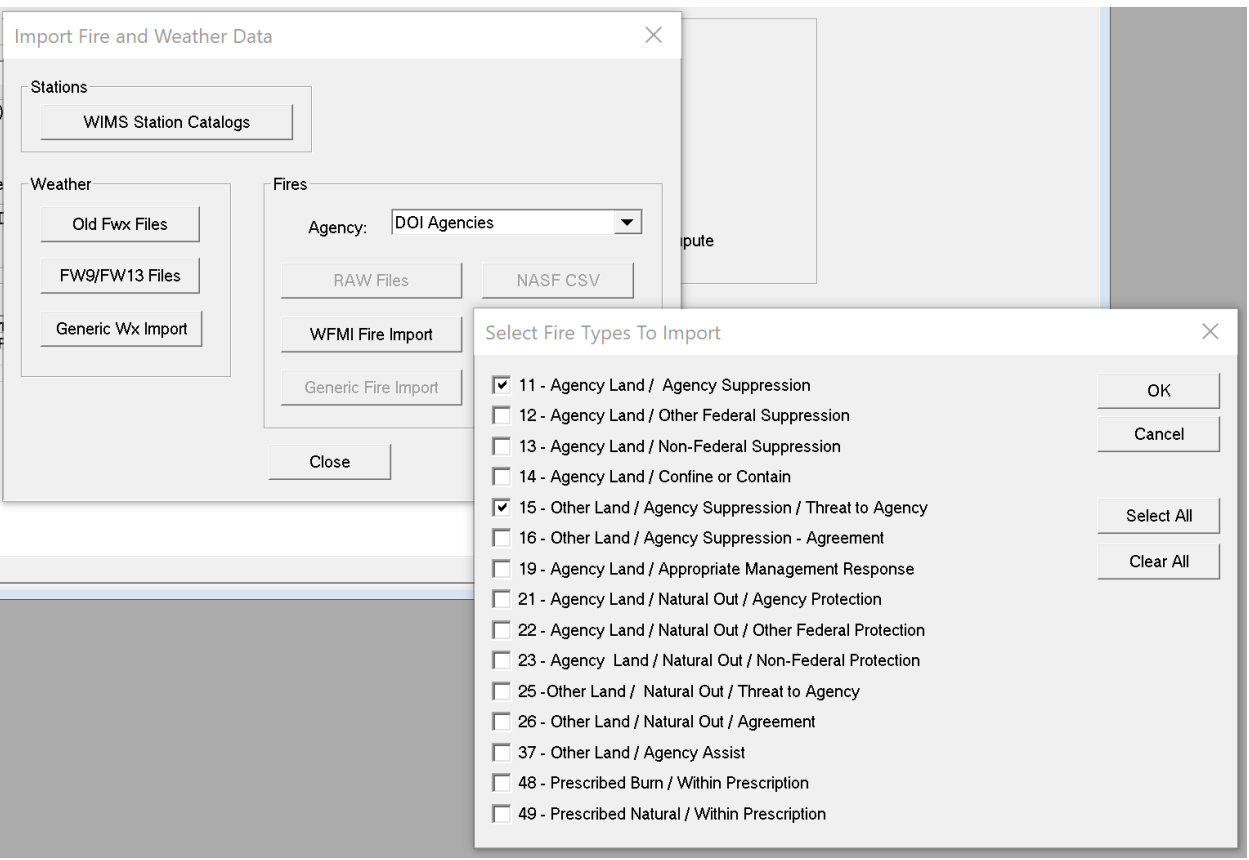

- After the data has been imported a new window will appear stating the import is complete. Click '**Close**'. Be sure to check if errors were encountered. These can be viewed by clicking on **'View Log'**. Next, close the 'Import Fire and Weather Data' window.
- As presented before, to view the fire occurrence data the user can click on the '**Fire Associations**' button (or click on 'Fires' => 'Associations' from the menu bar) and a new window will appear. Select the applicable agency tab (e.g. BLM); select the applicable Region (e.g. Arizona State Office); select the applicable Unit (e.g. Safford-Tucson Zone (AZSAD). If any other 'Regions' have been previously selected under the other tabs (i.e. BIA, NPS, FWS) and associated with any fires, the user will need to uncheck those selections if they only wish to view BLM fires.

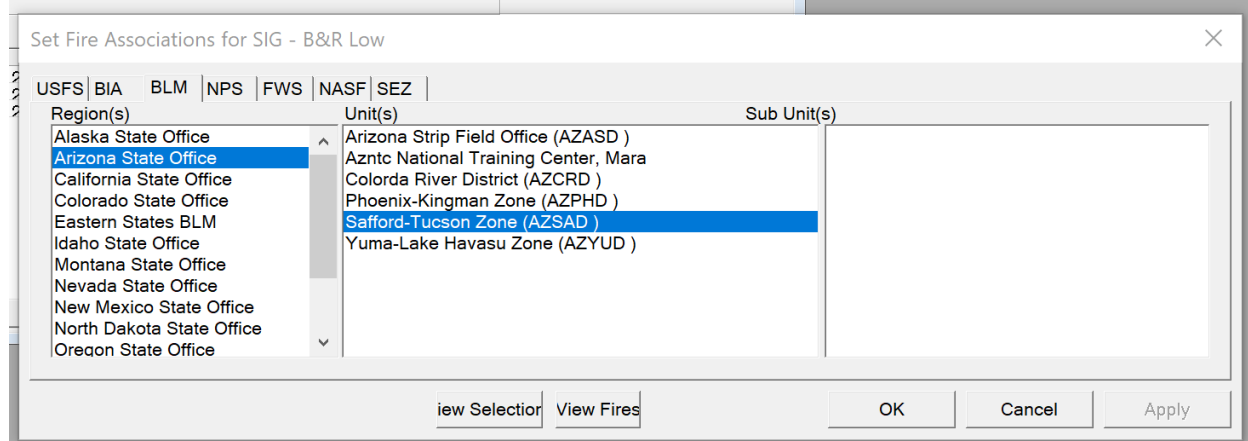

• Click on the '**View Fires**' button and a new window will appear that displays the fire occurrence data for the unit(s) selected.

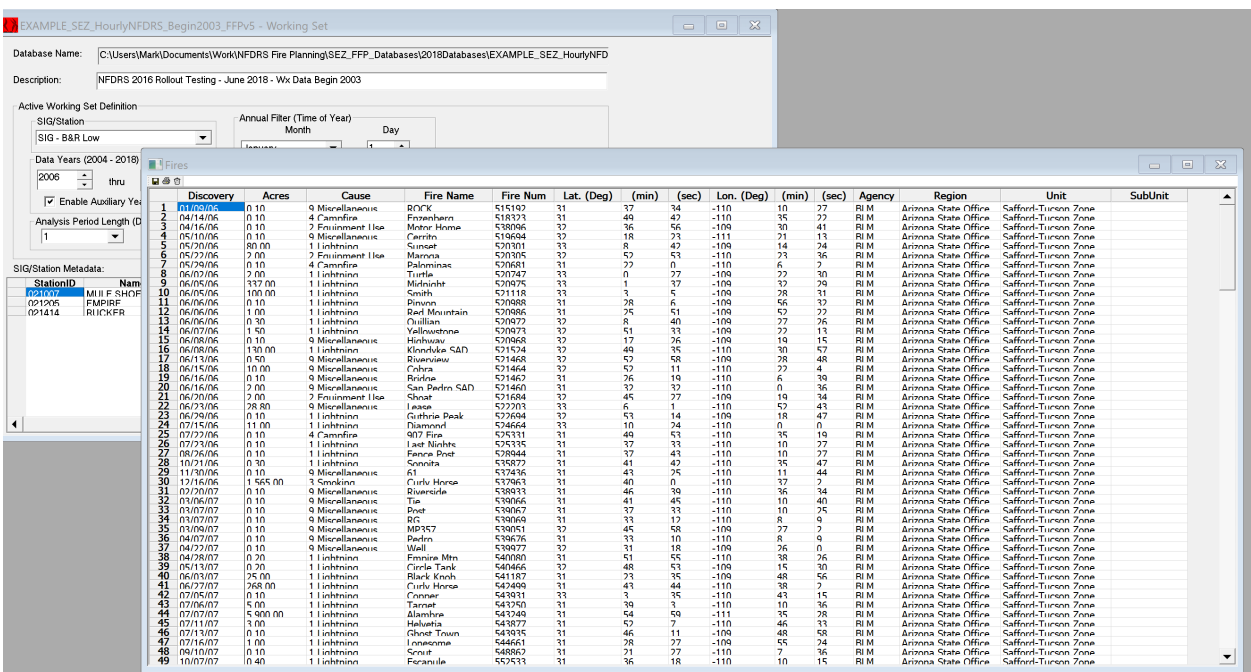

### **III. Defining the Active Working Set**

If this is the first time the fire occurrence data was imported into the database, the fires need to be associated with each RAWS or SIG listed in the FFP database. This association allows the user to analyze/evaluate the historical fire weather and fire occurrence data together.

Think of the "working set" as a filter of the active database. The user may not be interested in all of the weather or fire data in a database. By filtering the database, the user can choose the data that pertains only to the specific fire danger analysis needs. For example, the user may choose to analyze the potential for the fall fire season or be interested in determining the window for the spring prescribed fire season. For these examples and in most analyses in FireFamilyPlus, the user needs to carefully consider how to define the Active Working Set.

Setting fire associations will allow the user to define which fires are associated with the weather station or stations (SIG) in the working set. The user can also perform an analysis on multiple agencies by blending fires from each agency.

All FireFamilyPlus outputs directly relate to the configuration of the working set. Therefore, each of the required elements in the working set need to accurately reflect the data requirements. Problems with output are usually caused by an incorrect working set.

# **A. Define the Active Working Set**

• In the '**SIG/Station'** box, the user will select the Station ID or Special Interest Group (SIG) of their choice. In the following example, SIG – B&R Low, representing a Fire Danger Rating Area (FDRA) is selected, as seen in the SIG/Station menu window.

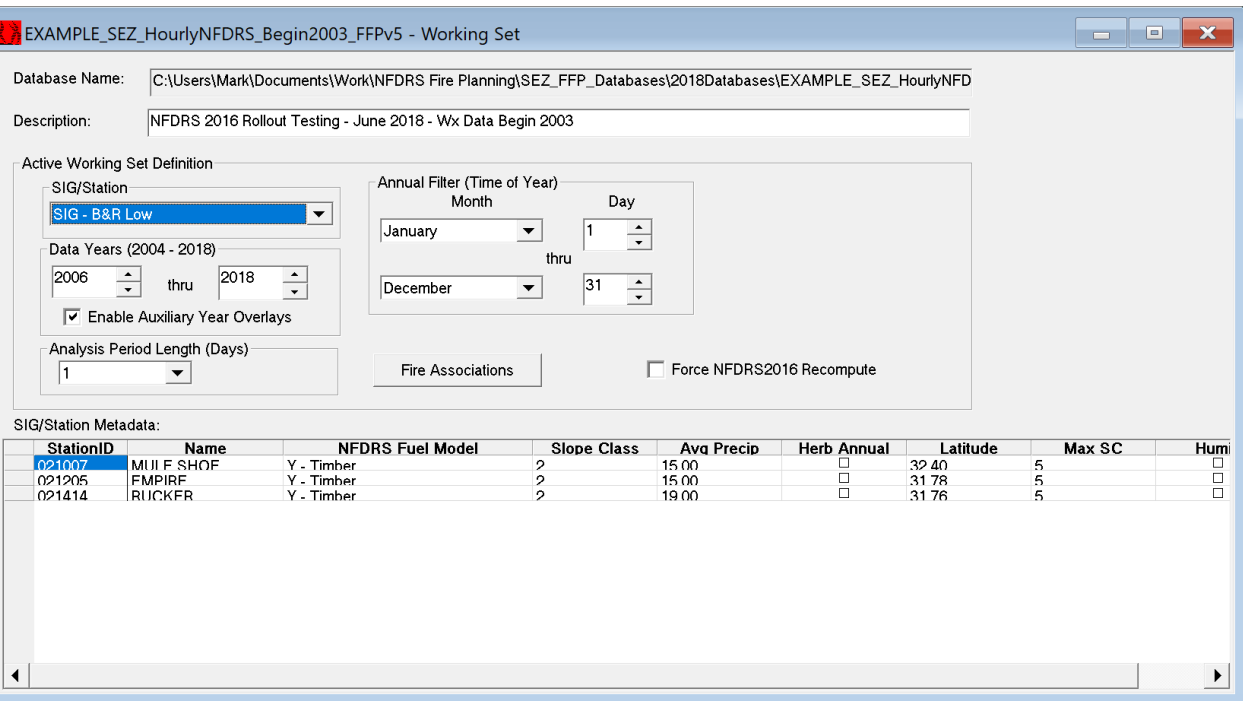

- The user can change the remaining Active Working Set Definition fields as needed. Using the scroll buttons on the '**Data Years**' selection allows the user to select the years of interest available with a particular SIG or station. The '**Annual Filter**' allows the user to select the time of year (month and days) to include in the analysis. The '**Analysis Period Length (Days)**' controls the number of days used to define the data grouping.
- Finally, the '**Fire Associations**' button (or click on 'Fires' => 'Associations' from the menu bar) allows the user to select the fires that will be associated with the SIG or weather station's data.
- In the example shown above, the following inputs have been selected:
	- $\circ$  Special Interest Group (SIG) B&R Low.
	- o Data years 2006 through 2018.
	- o Annual Filter (time of year to analyze) January 1 through December 31.
	- o Analysis Period Length (number of days averaged into analysis) 1.
	- o SIG/Station Metadata (edit site data or change fuel model). The example shows the three stations that are included in the SIG.

This concludes how to download historical fire data using the FAMWEB and/or WFMI web sites and how to import this data into a FireFamilyPlus database for analysis.